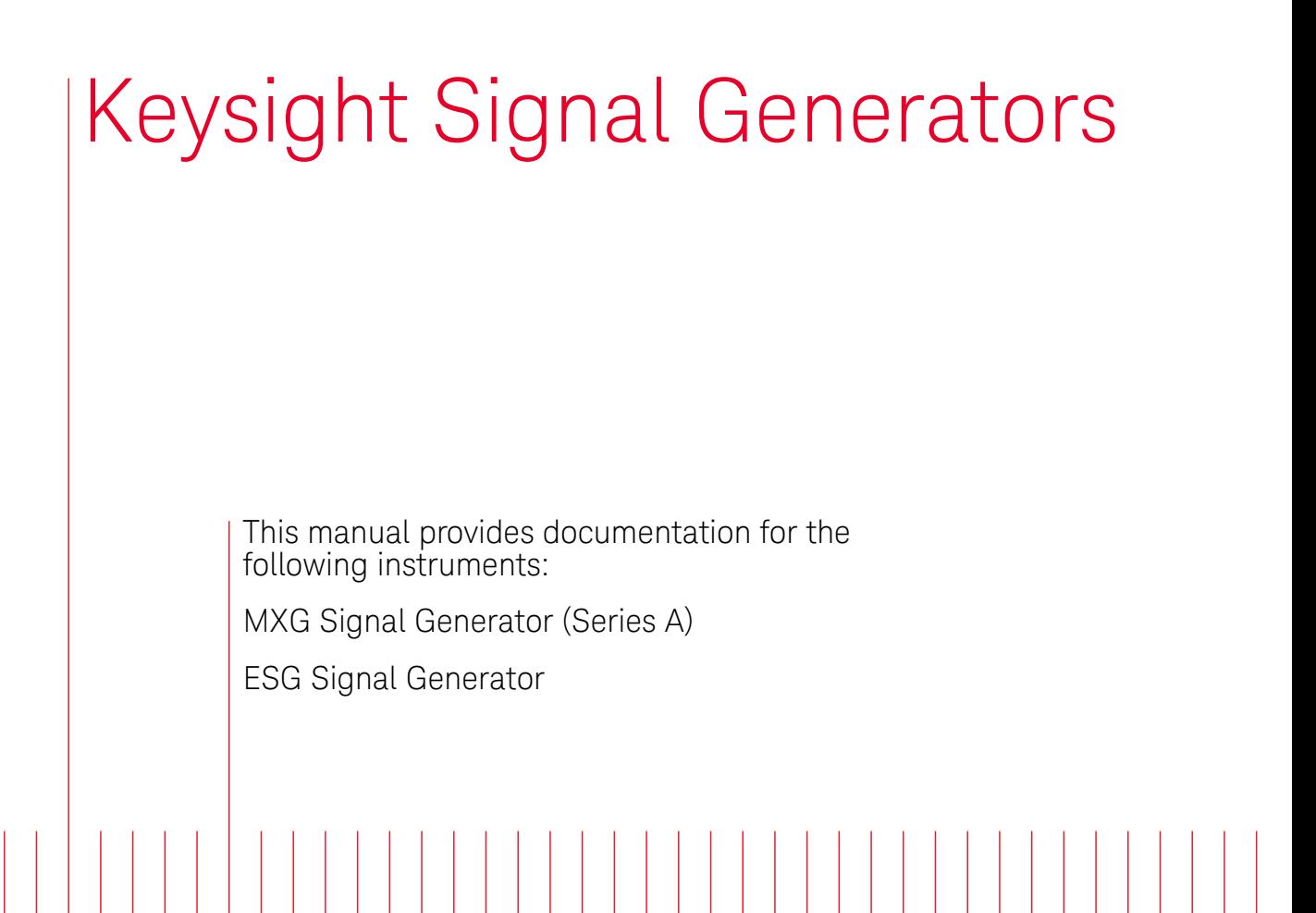

Notice: This document contains references to Agilent. Please note that Agilent's Test and Measurement business has become Keysight Technologies. For more information, go to www.keysight.com.

> Security Features and Document of Volatility

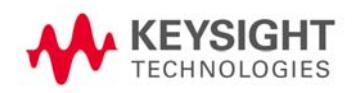

# **Notices**

© Keysight Technologies 2004-2014

No part of this manual may be reproduced in any form or by any means (including electronic storage and retrieval or translation into a foreign language) without prior agreement and written consent from Keysight Technologies, as governed by United States and international copyright laws.

**Manual Part Number**

E4400-90621

**Print Date**

August 2014

Supersedes: February 2014

Printed in USA

Keysight Technologies Inc. 1400 Fountaingrove Parkway Santa Rosa, CA 95403

#### **Warranty**

**The material contained in this document is provided "as is," and is subject to being changed, without notice, in future editions. Further, to the maximum extent permitted by applicable law, Keysight disclaims all warranties, either express or implied, with regard to this manual and any information contained herein, including but not limited to the implied warranties of merchantability and fitness for a particular purpose. Keysight shall not be liable for errors or for incidental or consequential damages in connection with the furnishing, use, or performance of this document or of any information contained herein. Should Keysight and the user have a separate written agreement with warranty terms covering the material in this document that conflict with these terms, the warranty terms in the separate agreement shall control.**

#### **Technology Licenses**

The hardware and/or software described in this document are furnished under a license and may be used or copied only in accordance with the terms of such license.

#### **Restricted Rights Legend**

If software is for use in the performance of a US Government prime contract or subcontract, Software is delivered and licensed as "Commercial computer software" as defined in DFAR 252.227-7014 (June 1995), or as a "commercial item" as defined in FAR 2.101(a) or as

"Restricted computer software" as defined in FAR 52.227-19 (June 1987) or any equivalent agency regulation or contract clause. Use, duplication or disclosure of Software is subject to Keysight Technologies' standard commercial license terms, and non-DOD Departments and Agencies of the US Government will receive no greater than Restricted Rights as defined in FAR 52.227-19(c)(1-2) (June 1987). US Government users will receive no greater than Limited Rights as defined in FAR 52.227-14 (June 1987) or DFAR 252.227-7015 (b)(2) (November 1995), as applicable in any technical data.

# Safety Notices

### **CAUTION**

A **CAUTION** notice denotes a hazard. It calls attention to an operating procedure, practice, or the like that, if not correctly performed or adhered to, could result in damage to the product or loss of important data. Do not proceed beyond a CAUTION notice until the indicated conditions are fully understood and met.

#### **WARNING**

A **WARNING** notice denotes a hazard. It calls attention to an operating procedure, practice, or the like that, if not correctly performed or adhered to, could result in personal injury or death. Do not proceed beyond a WARNING notice until the indicated conditions are fully understood and met.

# **Warranty**

This Keysight technologies instrument product is warranted against defects in material and workmanship for a period of three years from the date of shipment. During the warranty period, Keysight Technologies will, at its option, either repair or replace products that prove to be defective.

For warranty service or repair, this product must be returned to a service facility designated by Keysight Technologies. Buyer shall prepay shipping charges to Keysight Technologies, and Keysight Technologies shall pay shipping charges to return the product to Buyer. For products returned to Keysight Technologies from another country, Buyer shall pay all shipping charges, duties, and taxes.

# Where to Find the Latest Information

Documentation is updated periodically. For the latest information about these products, including instrument software upgrades, application information, and product information, see the following URLs:

<http://www.keysight.com/find/mxg>

<http://www.keysight.com/find/esg>

To receive the latest updates by email, subscribe to Keysight Email Updates:

<http://www.keysight.com/find/emailupdates>

Information on preventing instrument damage can be found at:

http://www.keysight.com/find/PreventingInstrumentRepair

# Is your product software up-to-date?

Periodically, Keysight releases software updates to fix known defects and incorporate product enhancements. To search for software updates for your product, go to the Keysight Technical Support website at:

http://www.keysight.com/find/techsupport

# Table of Contents

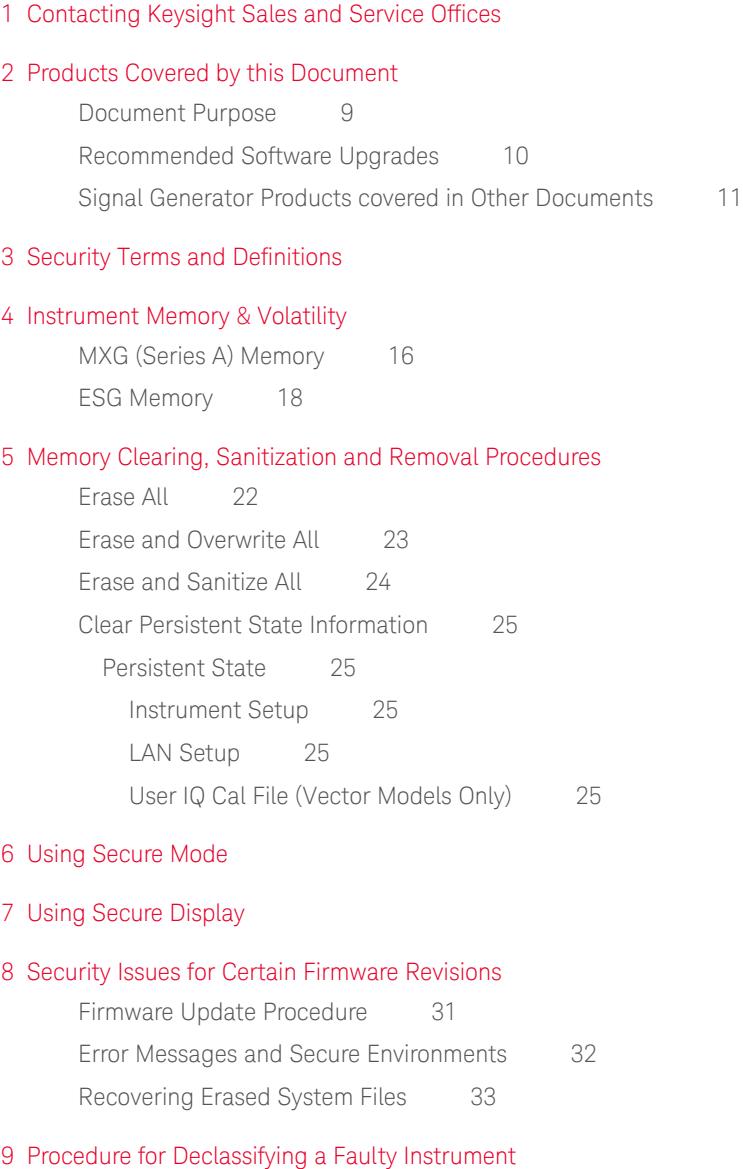

[Appendix A References](#page-36-0)

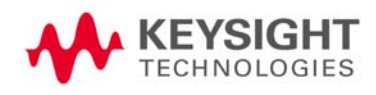

Contents

# <span id="page-6-0"></span>1 Contacting Keysight Sales and Service Offices

Assistance with test and measurement needs, and information to help you find a local Keysight office, is available via the internet at, [http://www.keysight.com/find/assist.](http://www.agilent.com/find/assist) If you do not have internet access, please contact your designated Keysight representative.

NOTE In any correspondence or telephone conversation, refer to the instrument by its model number and full serial number. With this information, the Keysight representative can determine whether your unit is still within its warranty period.

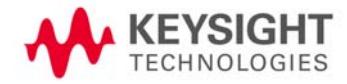

Contacting Keysight Sales and Service Offices

# <span id="page-8-0"></span>2 Products Covered by this Document

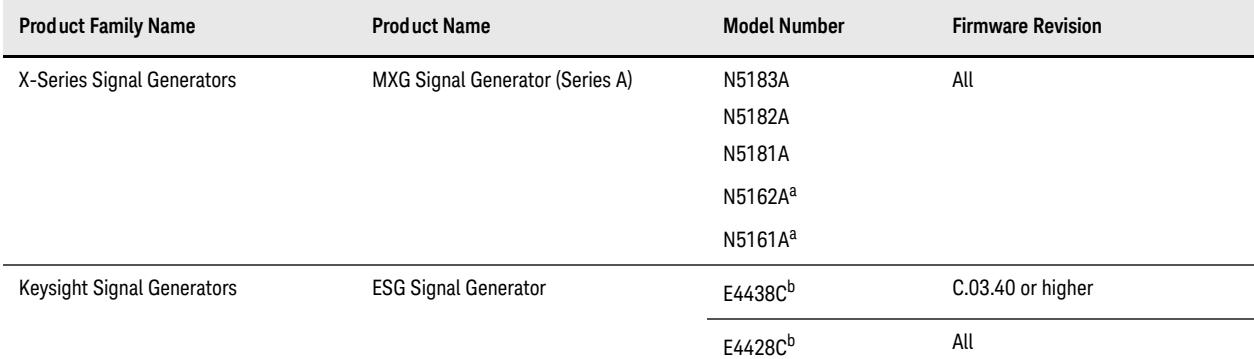

<span id="page-8-3"></span><span id="page-8-2"></span>a. For the N5161A/62A Signal Generators, the softkey menus and features described in this guide are only available through the web-enabled interface or via SCPI commands. Refer to the instrument [Installation](#page-36-1)  [Guide,](#page-36-1) [Programming Guide](#page-36-2) and [SCPI Programmers Reference](#page-36-3) for more information.

b. See ["Recommended Software Upgrades" on page 10](#page-9-1) for important firmware version information.

#### <span id="page-8-1"></span>**Document Purpose**

This document describes instrument memory types and security features. It provides a statement regarding the volatility of all memory types, and specifies the steps required to declassify an instrument through memory clearing, sanitization, or removal.

For additional information, go to:

http://www.keysight.com/find/security

**IMPORTANT** Be sure that all information stored by the user in the instrument that needs to be saved is properly backed up before attempting to clear any of the instrument memory. Keysight Technologies cannot be held responsible for any lost files or data resulting from the clearing of memory.

> Be sure to read this document entirely before proceeding with any file deletion or memory clearing.

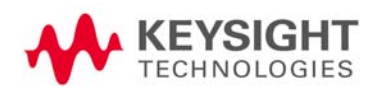

#### <span id="page-9-1"></span><span id="page-9-0"></span>**Recommended Software Upgrades**

The information in this section applies only to **ESG** Signal Generators.

**CAUTION** Do not use the **Erase All**, **Erase and Overwrite All**, **Erase and Sanitize All**, **Erase**, **Overwrite**, or **Sanitize** procedures with any of the firmware revisions listed in [Table 2-1](#page-9-2) below. If your instrument's current firmware revision is among those listed, please upgrade **immediately** to newer firmware. For details, see ["Firmware Update Procedure" on page 31](#page-30-1).

<span id="page-9-2"></span>

Table 2-1 Firmware revisions that require upgrades

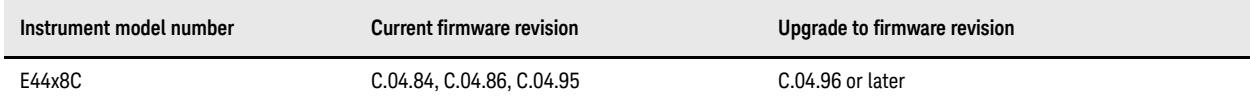

### Products Covered by this Document Signal Generator Products covered in Other Documents

### <span id="page-10-0"></span>**Signal Generator Products covered in Other Documents**

As from August 2014, security details for some Keysight Signal Generator products that were formerly described in this document have been moved to separate documents. [Table 2-2](#page-10-1) below provides details of the models covered by the new Security Features documents.

<span id="page-10-1"></span>Table 2-2 Other Security Features Documents

| <b>Product Names</b>                                                                                                    | <b>Model Numbers</b>                                                         | <b>Security Features Document</b>                                                  |
|----------------------------------------------------------------------------------------------------|------------------------------------------------------------------------------|------------------------------------------------------------------------------------|
| MXG Microwave Analog Signal<br>Generator<br>MXG RF Vector Signal Generator<br>MXG RF Analog Signal Generator                      | N5183B<br>N5182B<br>N5181B                                                   | Security Features and Document of Volatility (MXG Series B, EXG Signal Generators) |
| <b>EXG Microwave Analog Signal</b><br>Generator<br><b>EXG RF Vector Signal Generator</b><br><b>EXG RF Analog Signal Generator</b> | N5173B<br>N5172B<br>N5171B                                                   |                                                                                    |
| PSG Signal Generator                                                                                                    | E8663D<br>E8663B<br>E8267D<br>E8267C<br>E8257N<br>E8257D<br>E8257C<br>E8247C | Security Features and Document of Volatility (PSG Signal Generator)                |

Products Covered by this Document Signal Generator Products covered in Other Documents

# <span id="page-12-0"></span>3 Security Terms and Definitions

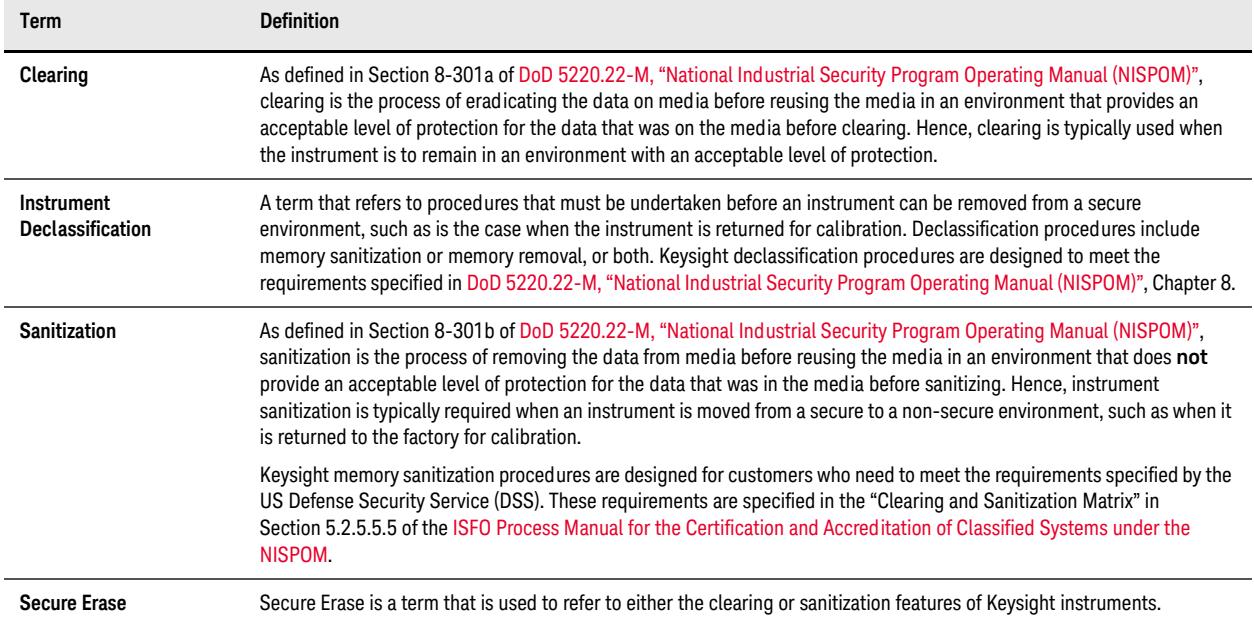

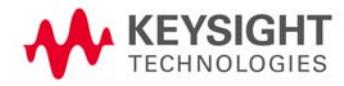

Security Terms and Definitions

# <span id="page-14-0"></span>4 Instrument Memory & Volatility

This chapter contains information on the memory components in your instrument.

The tables provide details of the size of each memory component, its type, how it is used, its location, volatility, and the sanitization procedure.

The descriptions are divided by product type, as follows:

- ["MXG \(Series A\) Memory" on page 16](#page-15-1)
- ["ESG Memory" on page 18](#page-17-1)

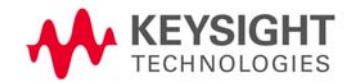

# <span id="page-15-1"></span><span id="page-15-0"></span>**MXG (Series A) Memory**

The following tables describe each memory type used in the base instrument and optional baseband generator.

<span id="page-15-2"></span>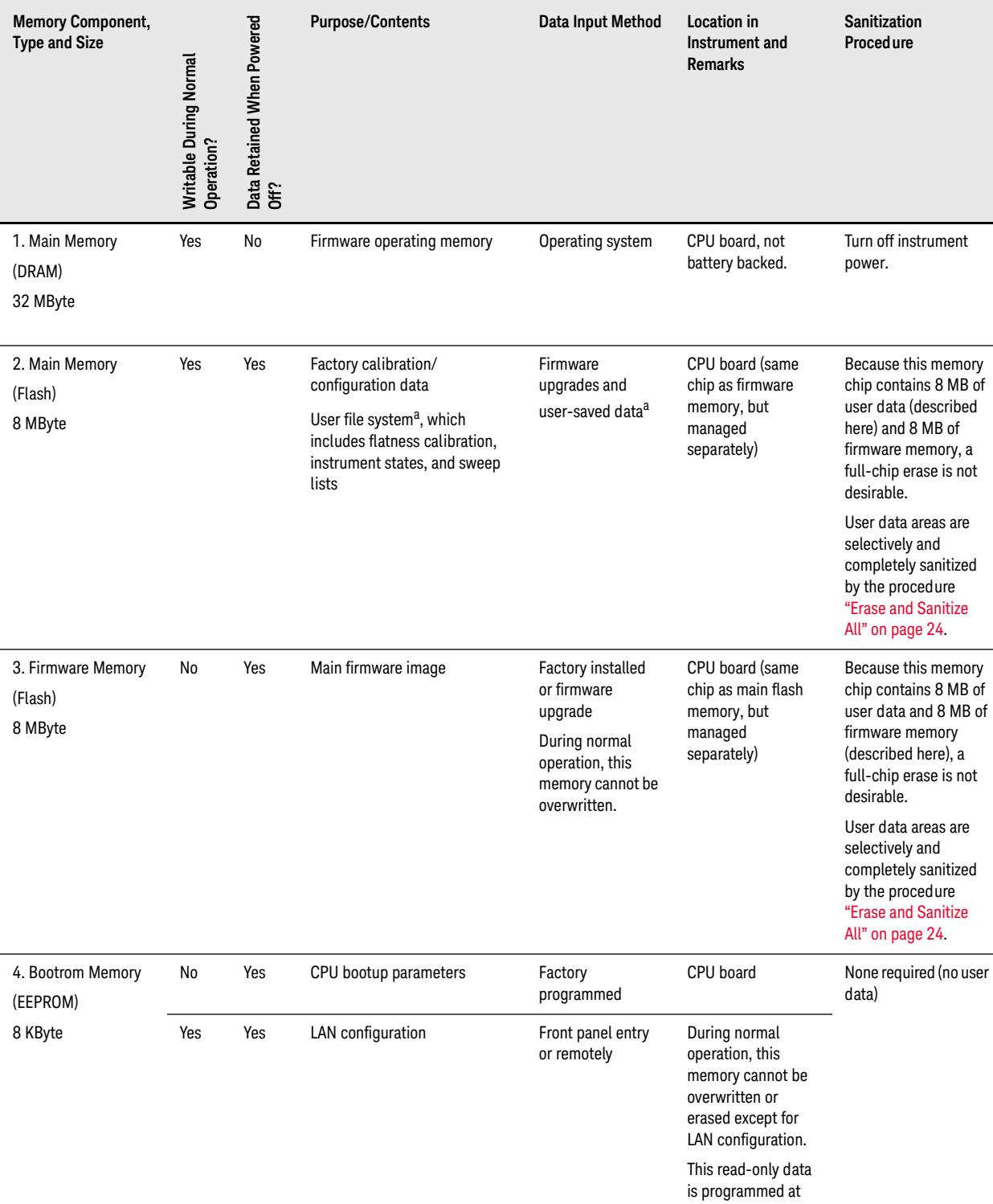

the factory.

### Instrument Memory & Volatility MXG (Series A) Memory

#### Table 4-1 Base Instrument (All models and options)

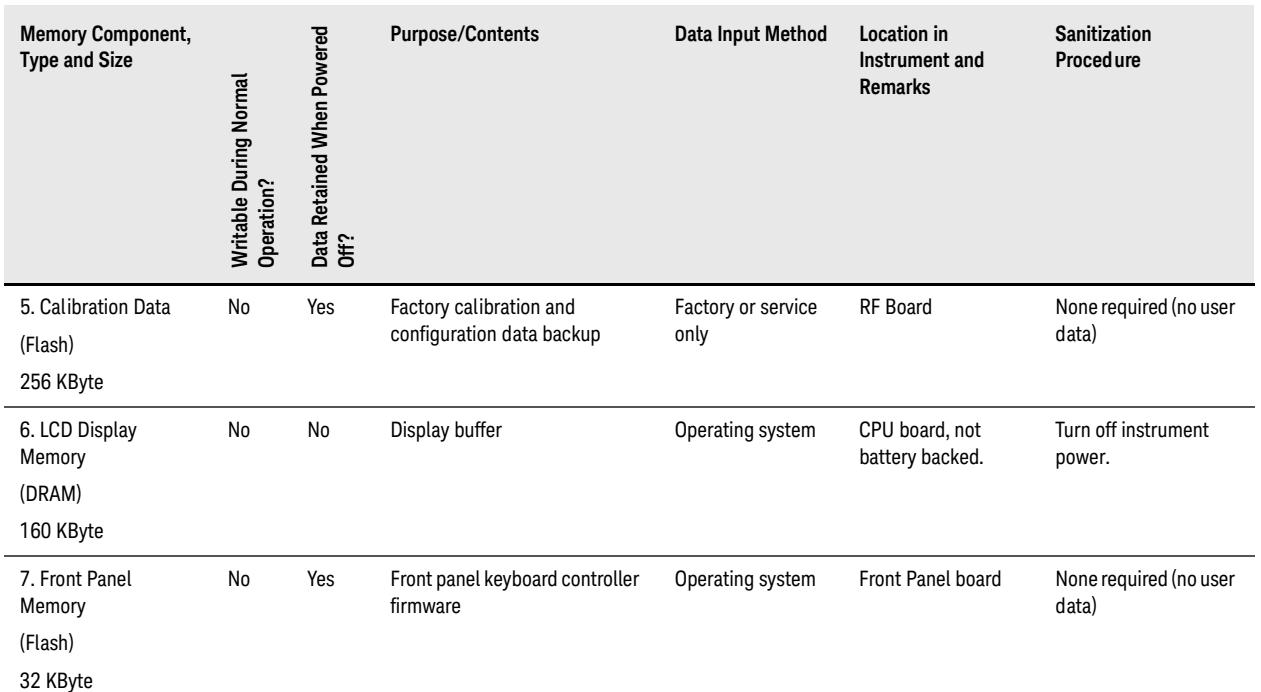

a. Analog instruments only

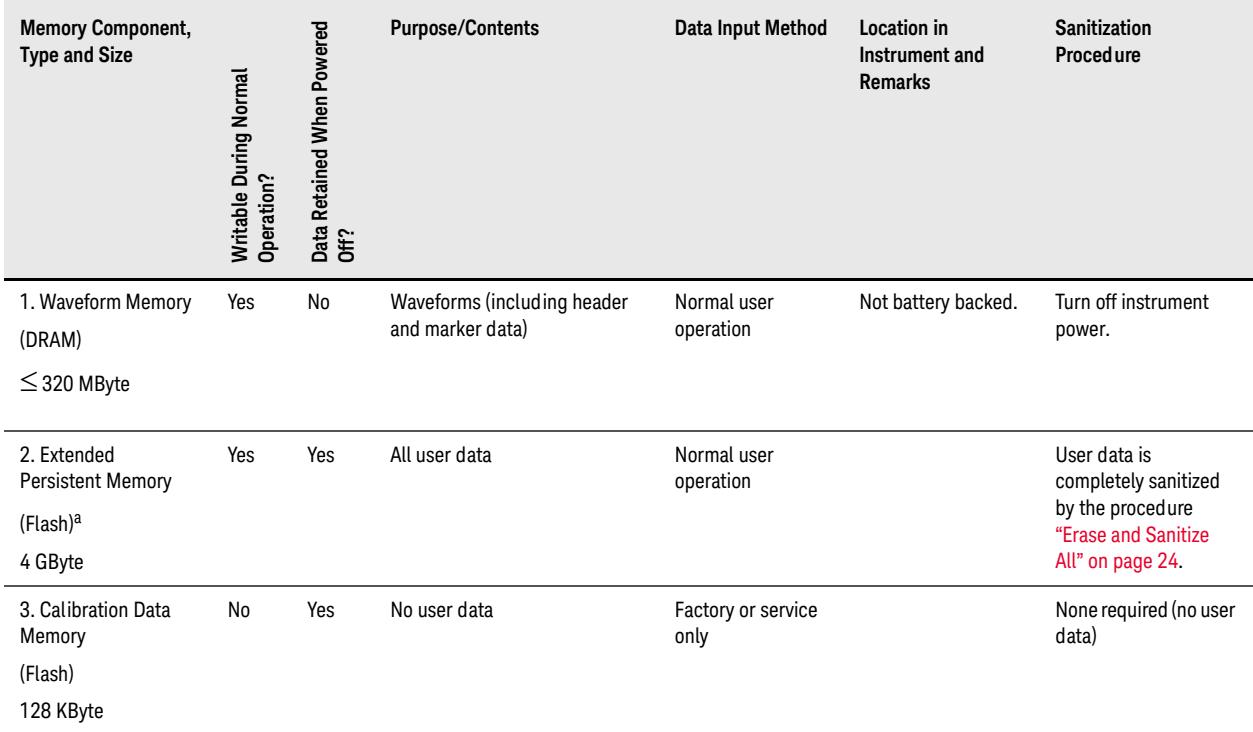

Table 4-2 Vector Models with Baseband Generator (N5162A/N5182A with Options 651, 652, or 654)

a. For serial numbers lower than MY/US/SG4818xxxx, the persistent memory value is 512 MByte.

### Instrument Memory & Volatility ESG Memory

## <span id="page-17-1"></span><span id="page-17-0"></span>**ESG Memory**

The following tables describe each memory type used in the base instrument, optional baseband generator, optional hard disk and option flash drive.

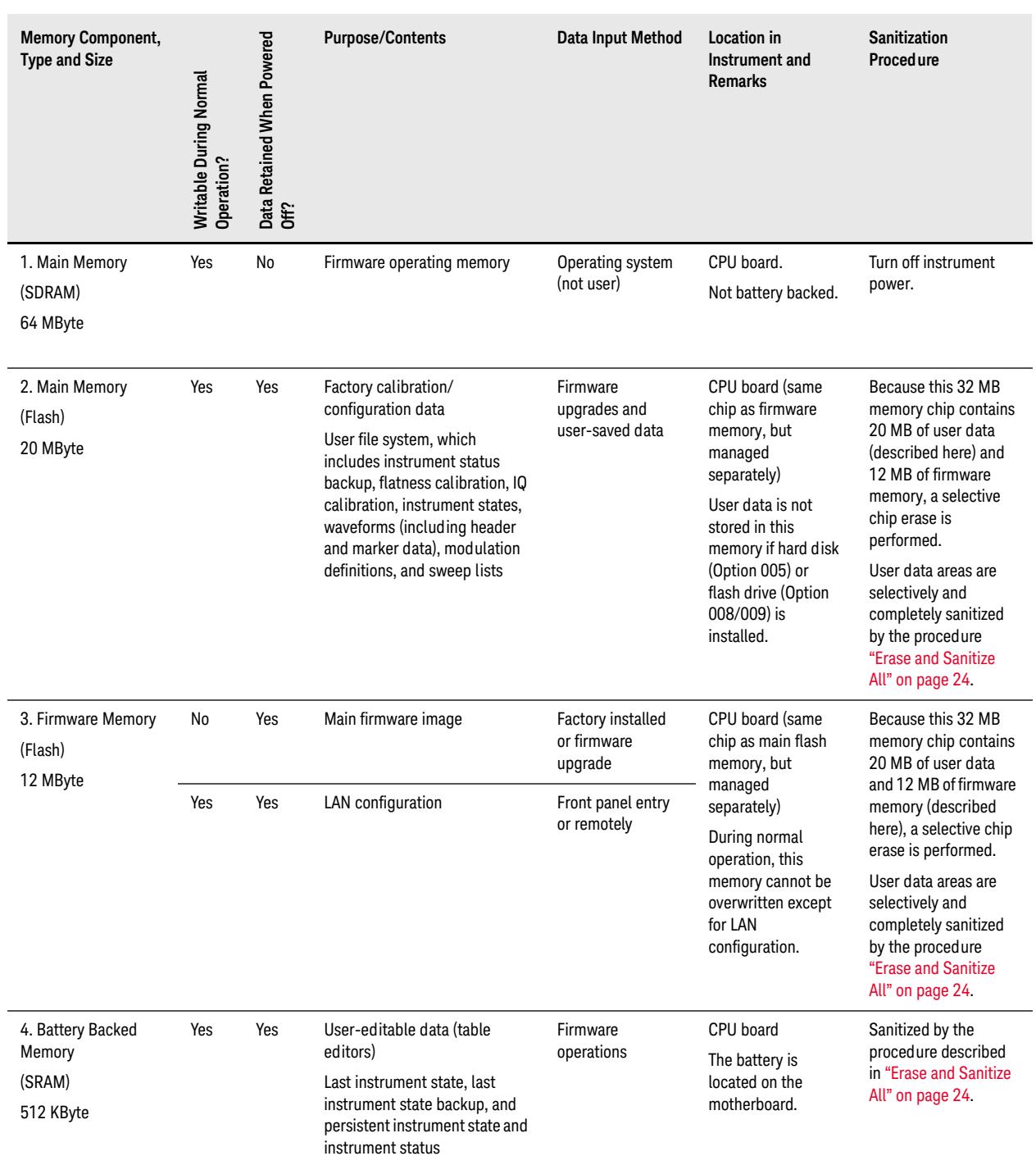

## Instrument Memory & Volatility ESG Memory

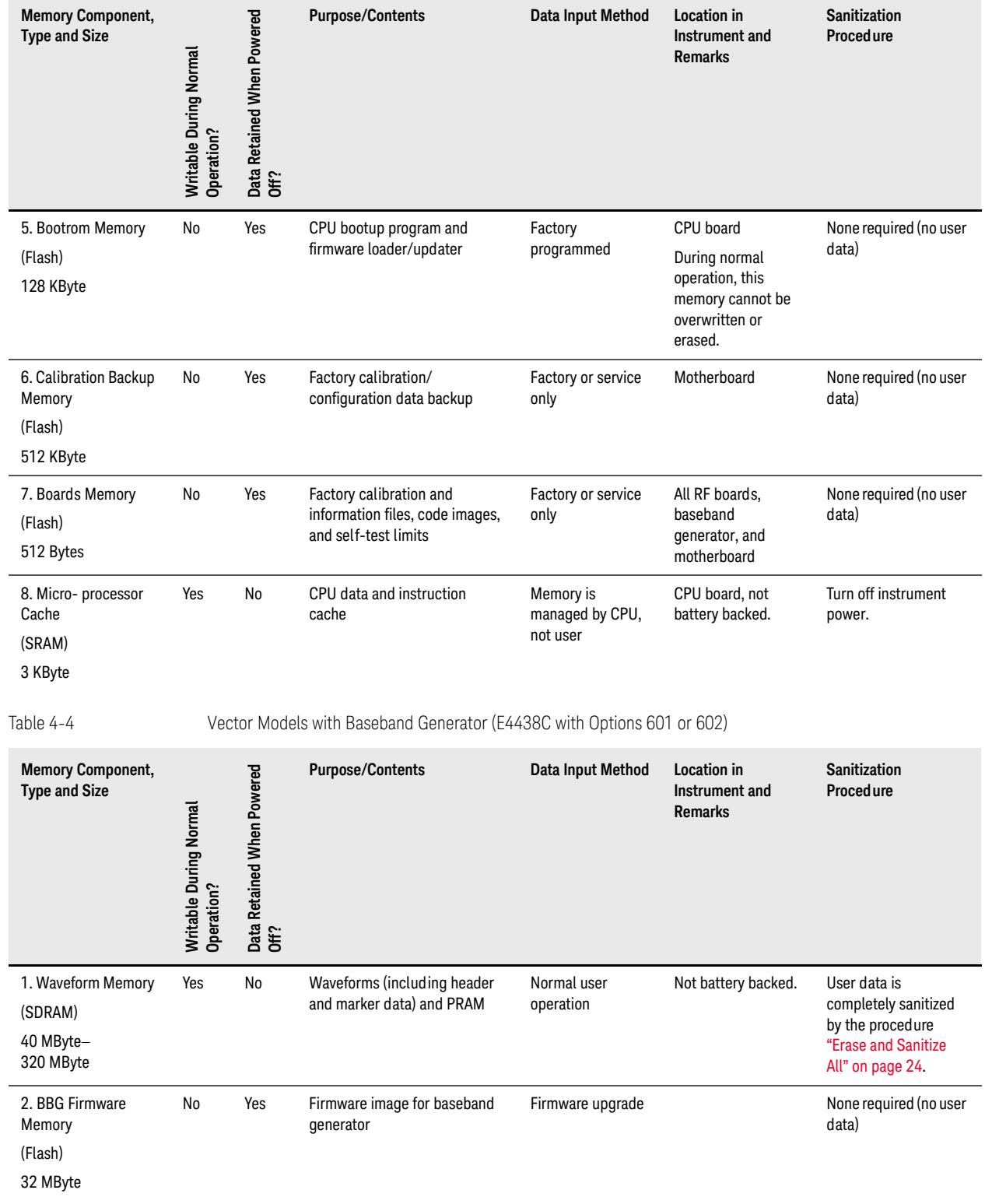

#### Table 4-3 Base Instrument (All models and options)

### Instrument Memory & Volatility ESG Memory

#### 3. Coprocessor Memory (SRAM) 32 MByte Yes No Operating memory of baseband coprocessor CPU During normal operation, some user information, such as payload data, can remain in the memory. This memory is used during normal baseband generator operation. It is not directly accessible by the user. Not battery backed. Turn off instrument power. 4. Buffer Memory (SRAM) 5 x 512 KByte No No Support buffer memory for ARB and real-time applications Normal user operation This memory is used during normal baseband generator operation. It is not directly accessible by the user. Not battery backed. Turn off instrument power. Table 4-5 Hard Disk (E4438C with Option 005) **Memory Component, Type and Size Writable During Normal Operation? Data Retained When Powered**  Data Retained When Powered<br>Off? **Purpose/Contents Data Input Method Location in Instrument and Remarks Sanitization Procedure** 1. Media Storage (Built-in Hard Disk) 6 GByte or 10 GByte (4 GByte usable in both cases) Yes Yes User files, including flatness calibrations, IQ calibration, instrument states, waveforms (including header and marker data), modulation definitions, and sweep lists User-saved data The hard disk is an option for vector instruments (E4438C Option 005) and is therefore not installed in some instruments. If it is installed, these files are stored on the hard disk instead of in flash memory. The magnetic residue requires several rewrite cycles or drive removal and destruction. User data is completely sanitized by the procedure ["Erase and Sanitize](#page-23-0)  [All" on page 24](#page-23-0). 2. Buffer Memory (DRAM) No No Buffer (cache) memory Normal operation, via hard disk Turn off instrument power. Table 4-4 Vector Models with Baseband Generator (E4438C with Options 601 or 602) **Memory Component, Type and Size Writable During Normal Operation? Data Retained When Powered**  Data Retained When Powered<br>Off? **Purpose/Contents Data Input Method Location in Instrument and Remarks Sanitization Procedure**

512 KByte

# <span id="page-20-0"></span>5 Memory Clearing, Sanitization and Removal **Procedures**

This chapter describes several security functions you can use to remove sensitive data stored in the instrument before moving it from a secure development environment. The functions described are:

- ["Erase All" on page 22](#page-21-1)
- ["Erase and Overwrite All" on page 23](#page-22-1)
- ["Erase and Sanitize All" on page 24](#page-23-1)
- ["Clear Persistent State Information" on page 25](#page-24-5)

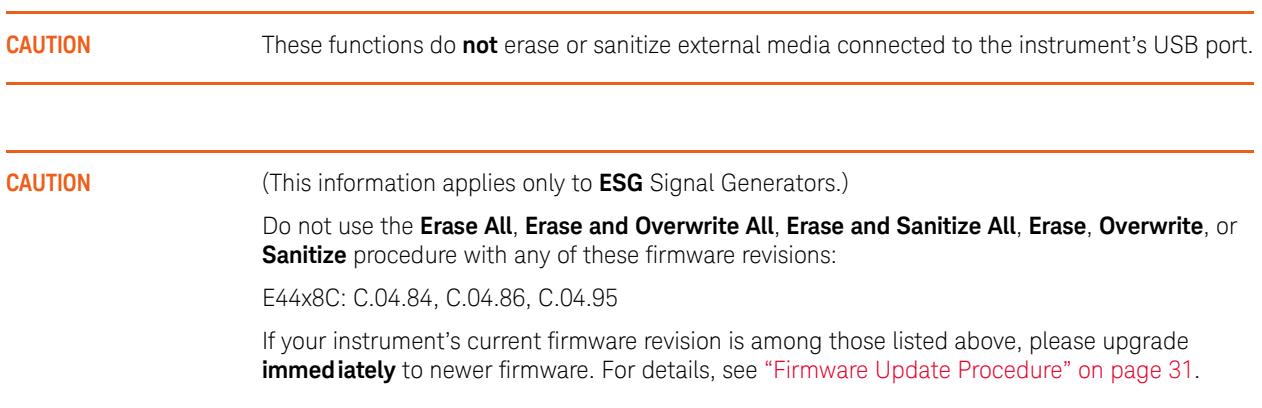

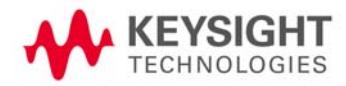

### Memory Clearing, Sanitization and Removal Procedures Erase All

### <span id="page-21-1"></span><span id="page-21-0"></span>**Erase All**

This function removes all user files, user flatness calibrations, user I/Q calibrations, and resets all table editors with original factory values, ensuring that user data and configurations are not accessible or viewable. The instrument appears as if it is in its original factory state, however, the memory is not sanitized. This action is relatively quick, typically taking less than one minute (the exact time depends on the number of files).

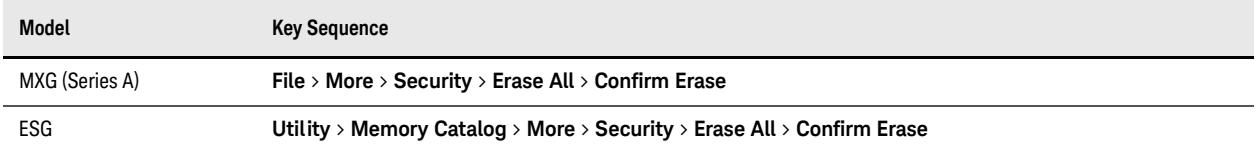

Note that there is a similar but distinct function, as described below, that deletes all user files but does **not** reset the table editors:

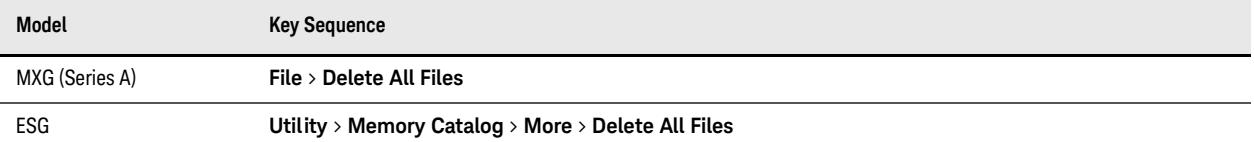

# <span id="page-22-1"></span><span id="page-22-0"></span>**Erase and Overwrite All**

This function performs the same actions as **Erase All**, plus it clears and overwrites various memory types, as described below.

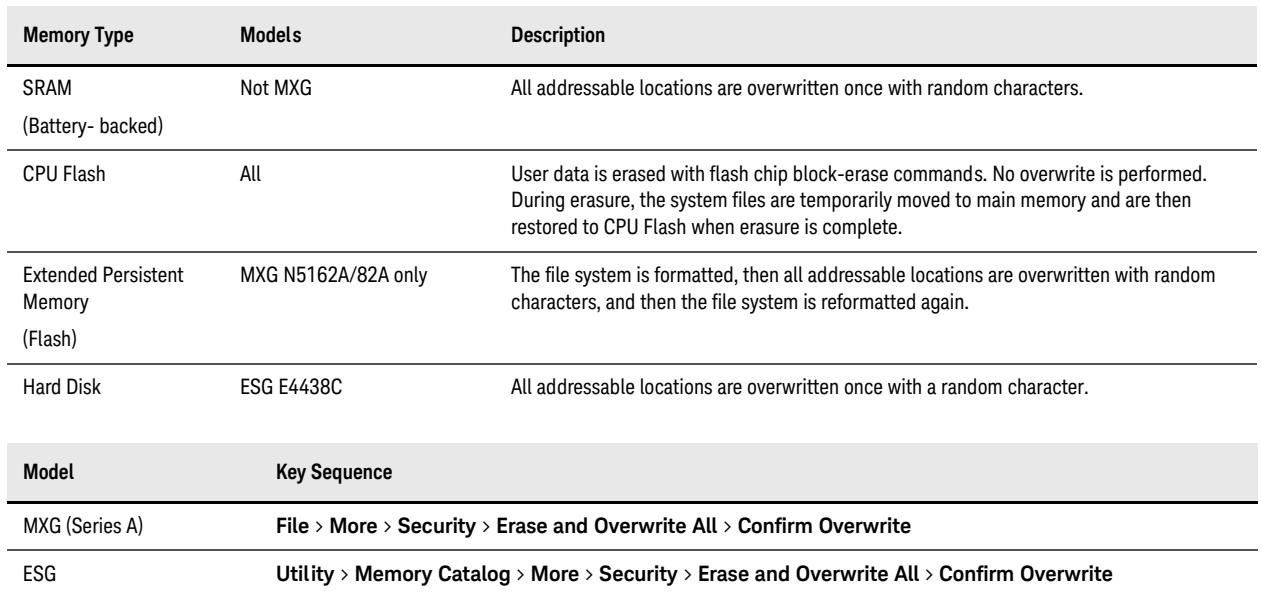

# <span id="page-23-1"></span><span id="page-23-0"></span>**Erase and Sanitize All**

This function performs the same actions as **Erase All**, plus it clears and overwrites the various memory types, as described below.

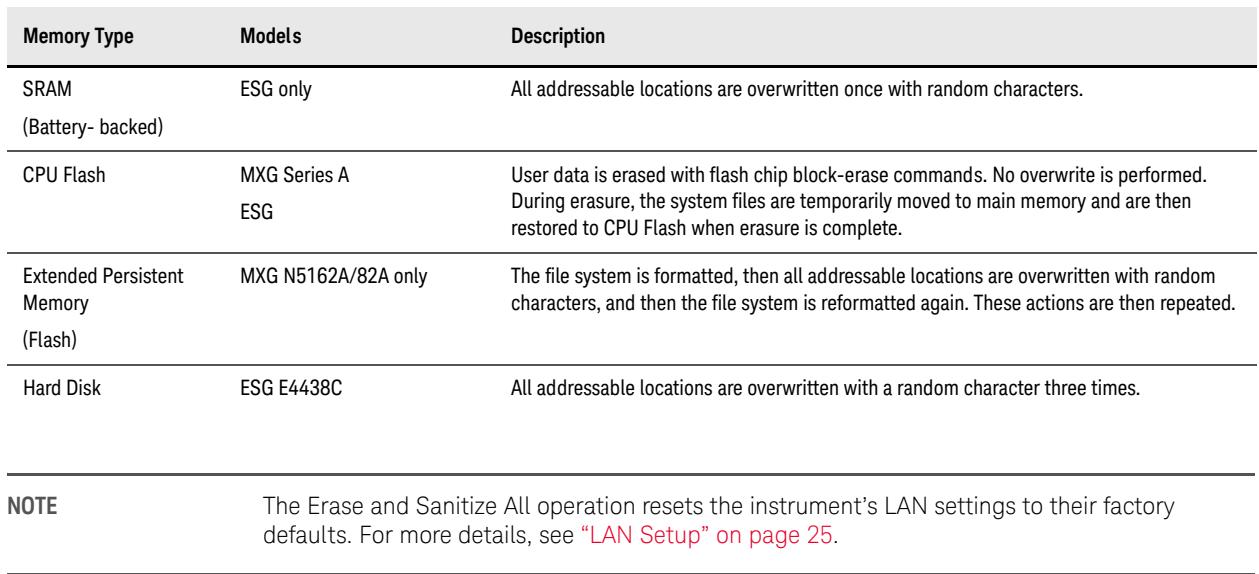

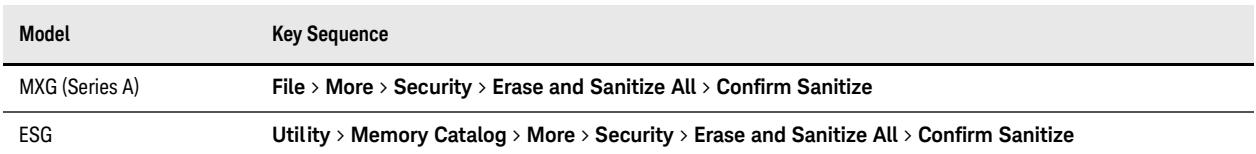

Key Sequence: **File** > **More** > **Security** > **Erase and Sanitize All** > **Confirm Sanitize**

### <span id="page-24-5"></span><span id="page-24-0"></span>**Clear Persistent State Information**

#### <span id="page-24-1"></span>**Persistent State**

The persistent state settings contain instrument setup information that can be toggled within predefined limits such as display intensity, contrast and the GPIB address. In vector models, the user IQ Cal is also saved in this area.

The following key sequences or SCPI commands can be used to clear the IQ Cal file and to set the operating states that are not affected by an instrument power-on, preset, or \*RST command to their factory default:

#### <span id="page-24-2"></span>**Instrument Setup**

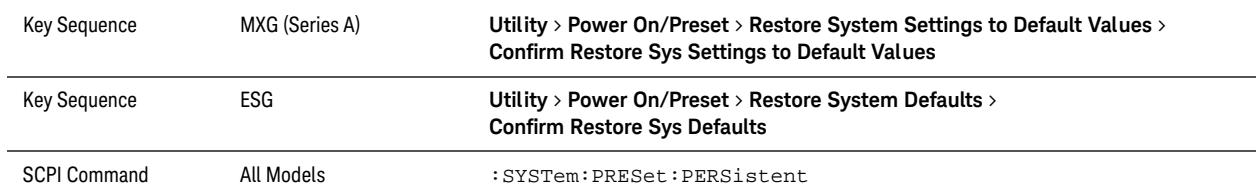

#### <span id="page-24-6"></span><span id="page-24-3"></span>**LAN Setup**

The LAN setup (hostname, IP address, subnet mask, and default gateway) information is not modified by an instrument power-on or \*RST command. This information can be changed or cleared by entering new data, or can be reset to the factory default settings by performing an [Erase and Sanitize All](#page-23-1) operation.

### <span id="page-24-4"></span>**User IQ Cal File (Vector Models Only)**

When a user-defined IQ Calibration has been performed, the cal file data is removed by setting the cal file to default, as follows:

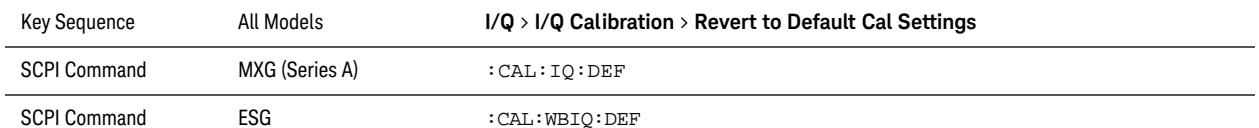

Memory Clearing, Sanitization and Removal Procedures Clear Persistent State Information

# <span id="page-26-0"></span>6 Using Secure Mode

Secure Mode automatically applies the selected **Security Level** action the next time the instrument's power is cycled. To activate Secure Mode, do the following:

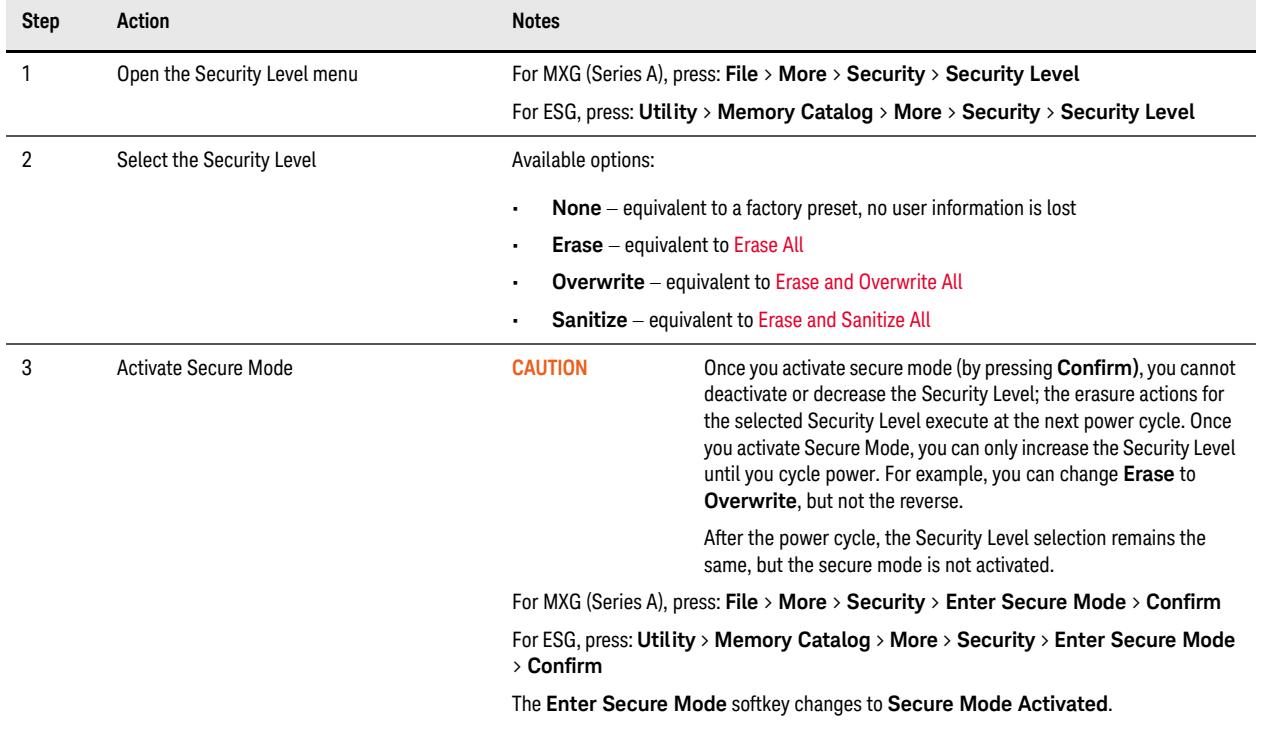

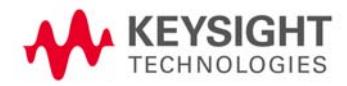

Using Secure Mode

# <span id="page-28-0"></span>7 Using Secure Display

This function prevents unauthorized personnel from reading the instrument display or tampering with the current configuration via the front panel. When Secure Display is active, the display is blank, except for an advisory message, as shown in [Figure 7-1](#page-28-1) below. All front panel keys are disabled.

To set Secure Display, press: **Utility** > **Display** > **More** > **Activate Secure Display** > **Confirm Secure Display** Once Secure Display has been activated, the power must be cycled to re-enable the display and front panel keys.

<span id="page-28-1"></span>

Figure 7-1 Signal Generator Screen with Secure Display Activated

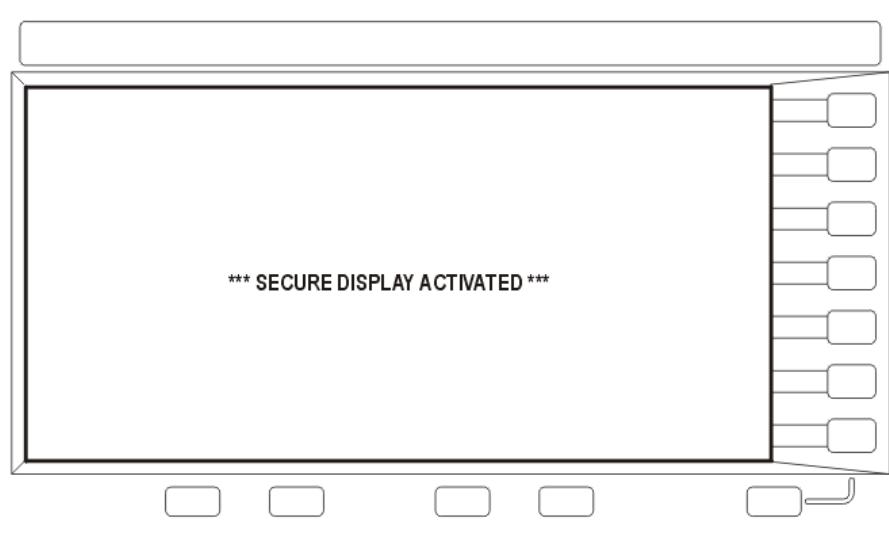

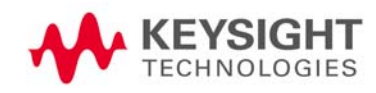

Using Secure Display

# <span id="page-30-0"></span>8 Security Issues for Certain Firmware Revisions

If your instrument currently has one of the firmware revisions listed in [Table 8-1,](#page-30-2) using certain security features may cause the deletion of some of the instrument's system files. Before using the security features, update your firmware to the appropriate revision listed in the "Update to" column of [Table 8-1.](#page-30-2)

<span id="page-30-2"></span>Table 8-1 Firmware Revisions by Instrument Model

| Model  | Affected firmware revisions  | Update to        |
|--------|------------------------------|------------------|
| E4428C | C.04.84, C.04.86, or C.04.95 | C.04.96 or later |
| E4438C | C.04.84, C.04.86, or C.04.95 | C.04.96 or later |

#### <span id="page-30-1"></span>**Firmware Update Procedure**

To obtain the latest firmware online, perform the following steps:

- 1. Access the instrument's web page: www.keysight.com/find/<model\_number> (Example: www.keysight.com/find/E4438C).
- 2. Under the **Technical Support Tab**, select **Drivers and Software**, and follow the remaining links to the firmware upgrade page.

If web access is not available, Keysight can provide the new firmware on CD-ROM. To obtain the CD-ROM, contact Keysight or your Keysight representative, as described in ["Contacting Keysight Sales and Service Offices" on page 7.](#page-6-0)

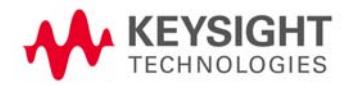

#### <span id="page-31-0"></span>**Error Messages and Secure Environments**

If you cannot upgrade the firmware prior to using the security features, Keysight will help you to recover from error messages that may appear after executing the security functions. The error messages indicate that instrument system files have been erased. The following list shows some possible error messages:

- 256, File name not found; /SYS/LICENSE.TXT
- 617, Configuration Error; License file not found. Creating empty one.
- A missing or damaged system file was encountered while trying to diagnose the system.

Even if these error messages appear, the security function has completely sanitized the instrument. If the instrument is located in a secure environment, it is safe to remove it. After removing it from the secure area, follow the process below to recover the lost system files.

## <span id="page-32-0"></span>**Recovering Erased System Files**

To recover the lost files, perform the following steps:

- 1. Obtain your instrument's model and serial number.
- <span id="page-32-1"></span>2. Contact Keysight and request a replacement license file.

The Keysight representative will ask for the model and serial number.

- 3. Update the firmware to the revision specified in the "Update to" column of [Table 8-1 on page 31](#page-30-2).
	- a. If problems occur when upgrading the firmware, manually enter as many license keys as possible using **Utilities Instrument Info** > **Options Info** > **Auxiliary Software Options**
	- b. Upgrade the firmware again.
- 4. Open Internet Explorer and enter http://<instrument IP address>/update.
- 5. Locate **Recover Self-test System Files** and click **Execute**.
- 6. Locate **Overwrite LICENSE.TXT**, cut and paste the replacement license file (obtained in Step [2\)](#page-32-1) into the text box, and click **Execute**.
- 7. Cycle the power on the instrument.
- 8. If configuration errors persist after completing the previous steps, contact Keysight again.

Security Issues for Certain Firmware Revisions Recovering Erased System Files

# <span id="page-34-0"></span>9 Procedure for Declassifying a Faulty Instrument

If the instrument is not functional, and you are unable to use the security functions, you may physically remove the Processor board and Hard Disk or Solid State Drive (if installed).

For removal and replacement procedures, refer to the [Service Guide](#page-37-2) for your instrument.

Once the Processor and Hard Disk assemblies have been removed, proceed as in [Table 9-1](#page-34-1) below:

<span id="page-34-1"></span>Table 9-1 **Assembly Disposal Procedures** 

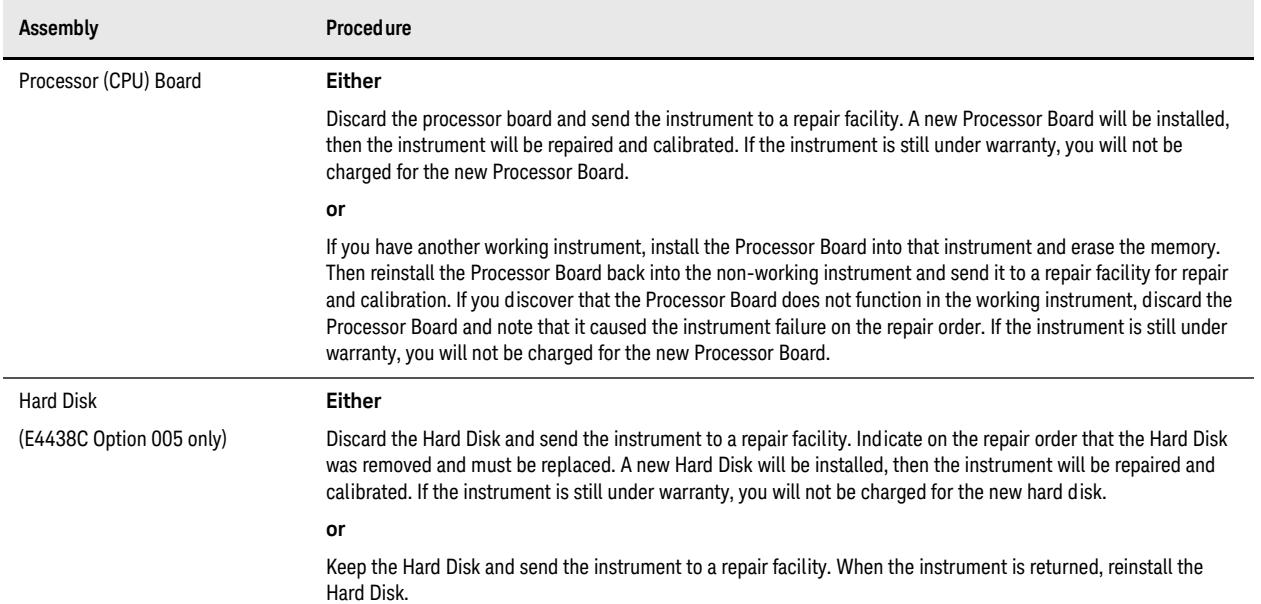

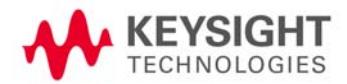

Procedure for Declassifying a Faulty Instrument

# <span id="page-36-0"></span>A: References

<span id="page-36-5"></span><span id="page-36-4"></span><span id="page-36-1"></span>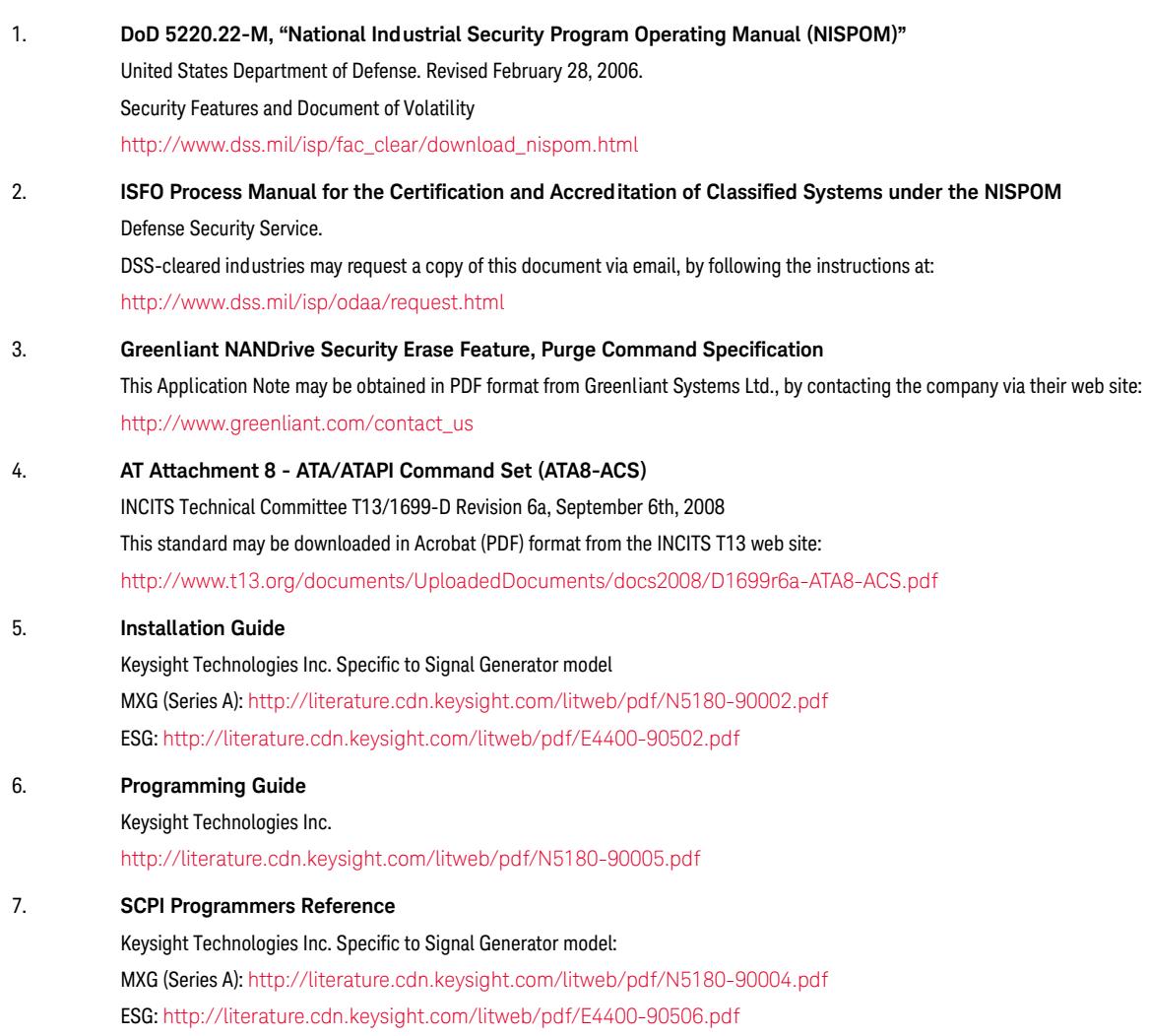

<span id="page-36-3"></span><span id="page-36-2"></span>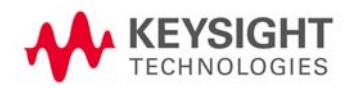

8. **Service Guide**

<span id="page-37-2"></span>Keysight Technologies Inc. N5161A/62A/81A/82A/83A MXG (Series A) Signal Generators <http://literature.cdn.keysight.com/litweb/pdf/N5180-90006.pdf> E4428C/38C ESG Signal Generators http://literature.cdn.keysight.com/litweb/pdf/E4400-90511.pdf

- <span id="page-37-1"></span>9. **Security Features and Document of Volatility (PSG Signal Generator)** Keysight Technologies Inc. http://literature.cdn.keysight.com/litweb/pdf/E8251-90379.pdf
- 10. **Security Features and Document of Volatility (MXG Series B, EXG Signal Generators)** Keysight Technologies Inc.

<span id="page-37-0"></span>http://literature.cdn.keysight.com/litweb/pdf/N5180-90079.pdf